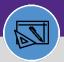

## **RUN JOB COST**

Provides guidance on how to run a job cost process in Facilities Connect.

#### **DIRECTIONS:**

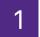

#### From the Facilities Connect Home Screen:

1a Click on Capital Project Job Cost Processes.

OR

1b Click on Work Task Job Cost Processes.

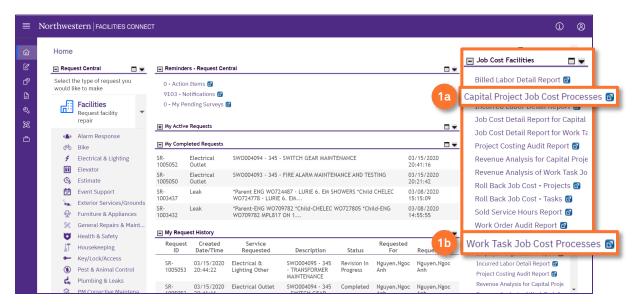

2

## Upon clicking, the Job Cost Processes screen will open:

2 Click on Run Job Cost Process

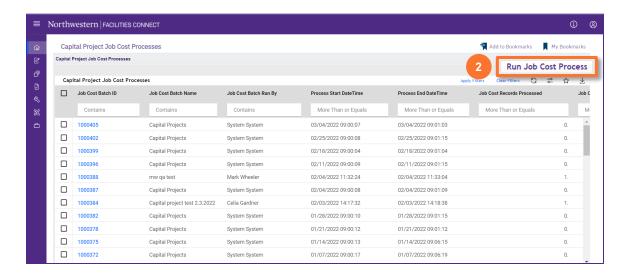

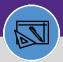

# **RUN JOB COST**

### **DIRECTIONS:**

3

Upon clicking, the Job Cost Process record will open in a new window:

- 3 Enter the **Job Cost Batch Name** using one of the following naming conventions:
  - OPER through yyyy/mm/dd V1
  - CAP through yyyy/mm/dd V1

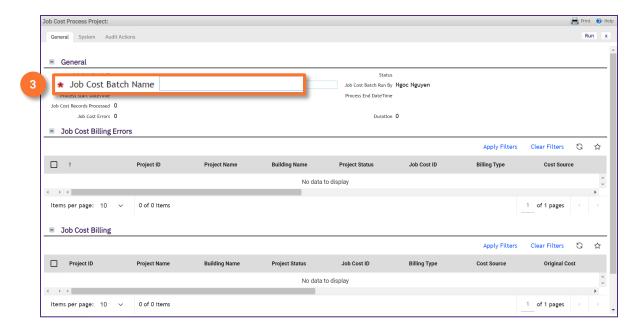

## **▼ TIP & TRICKS**

Increment the version number in the name if running a second job cost process on the same day (e.g., V2).

4

#### Click on Run

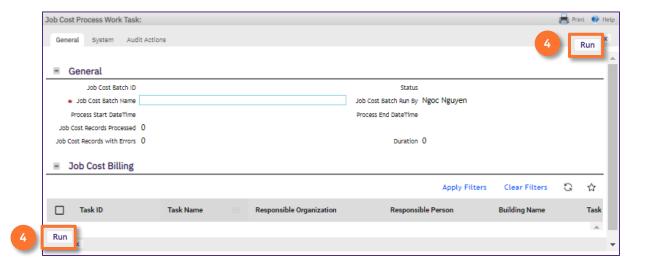

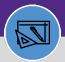

# **RUN JOB COST**

## **DIRECTIONS:**

5

6

### **▼ IMPORTANT**

**STOP**. Wait for the **Process End Date Time** to be populated; it may take a few minutes.

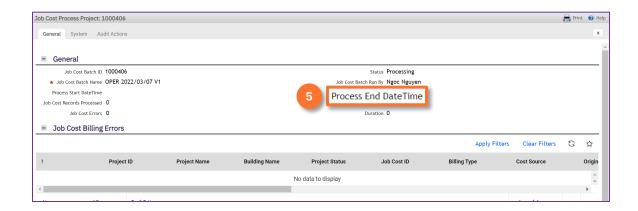

When the **Process End Date Time** is populated close the window.

6 Click on the X

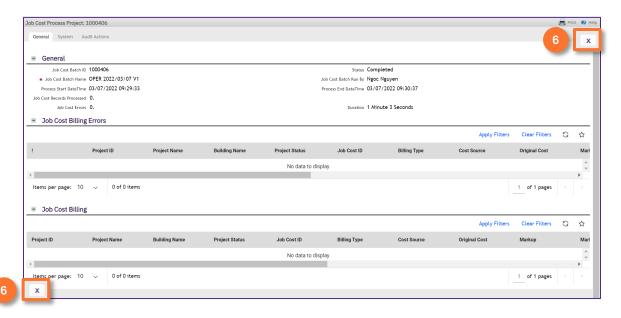